# Appendix 7 EasyConverter

This application program is use to when the history record of data sampling (dtl) or event log (evt) upload to PC, which can transfer to Excel (csv).

### 1. Introduction

From Project Manager to click the "**EasyConverter**" will pop up the application program.

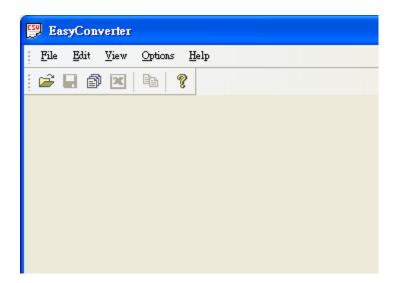

There are three functions introduce as follows:

Export to Excel

Scaling function

Multi-File Conversion

### 2. Setting of EasyConverter

### How to export to Excel

When open the file, it will pop up setting dialog as follow:

| Choose Your Time Format 🛛 🔀                    |  |  |  |  |  |
|------------------------------------------------|--|--|--|--|--|
| Display Milliseconds                           |  |  |  |  |  |
| <ul> <li>No millisecond information</li> </ul> |  |  |  |  |  |
| Separated by a COMMA sign                      |  |  |  |  |  |
| Separated by a DOT sign                        |  |  |  |  |  |
| O Parenthesized                                |  |  |  |  |  |
| Ex: HH:MM:SS                                   |  |  |  |  |  |
| Don't ask me again.                            |  |  |  |  |  |
| OK                                             |  |  |  |  |  |

There are four options that time format of data can be selected.

| No millisecond information | Ex: HH:MM:SS      |
|----------------------------|-------------------|
| Separated by a COMMA sign  | Ex: HH:MM:SS,###  |
| Separated by a DOT sign    | Ex: HH:MM:SS.###  |
| Parenthesized              | Ex: HH:MM:SS(###) |

If check "Don't ask me again", the pop up window will not appear again.

If need to modify the time format, please go to Options / Time Format to call up the setting dialog.

After setting, click OK. And pop up next setting dialog, as follow:

| 1 16-bit Unsigned 16-bit Unsigne 1 0 No<br>Scaling & Offset N/A | No       | Name            | Туре        | Word Size | Digits | Scalir |
|-----------------------------------------------------------------|----------|-----------------|-------------|-----------|--------|--------|
| -Scaling & Offset                                               | 1        | 16-bit Unsigned |             |           |        |        |
| -Scaling & Offset                                               |          |                 |             |           |        |        |
| -Scaling & Offset                                               |          |                 |             |           |        |        |
| -Scaling & Offset                                               |          |                 |             |           |        |        |
| -Scaling & Offset                                               |          |                 |             |           |        |        |
| -Scaling & Offset                                               |          |                 |             |           |        |        |
|                                                                 | <        |                 |             |           |        |        |
|                                                                 |          |                 |             |           |        | ) ;    |
|                                                                 | Sc       | aling & Offset  | <u>, 10</u> |           | _      | ) )    |
|                                                                 | Sc       | aling & Offset  | <u></u>     |           | _      |        |
|                                                                 | Sc       | aling & Offset  |             |           | _      |        |
|                                                                 | Sc<br>N/ | aling & Offset  |             |           |        |        |

Click OK,

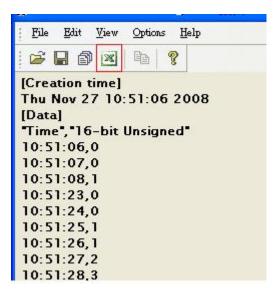

Click Export to Microsoft Excel.

|     | A           | В              | С     |
|-----|-------------|----------------|-------|
| 1   | [Creation t | ime]           |       |
| 2   | Thu Nov 2   | 27 10:51:06 20 | 008   |
| 3   | [Data]      |                |       |
| 4   | "Time"      | "16-bit Unsig  | gned" |
| 5   | 10:51:06    | 0              |       |
| 6   | 10:51:07    | 0              |       |
| 7   | 10:51:08    | 1              |       |
| 8   | 10:51:23    | 0              |       |
| 9   | 10:51:24    | 0              |       |
| 10  | 10:51:25    | 1              |       |
| 11  | 10:51:26    | 1              |       |
| 12  | 10:51:27    | 2              |       |
| 13  | 10:51:28    | 3              |       |
| 14  | 10:51:29    | 3              |       |
| 1.5 | 10.51.00    |                |       |

User can check the data in Excel.

# How to use Scaling function

The **Scaling** is use to offset data.

| amp  | ling Data Info    | rmation            |          |       |           | X   |
|------|-------------------|--------------------|----------|-------|-----------|-----|
| Sele | ct number of digi | ts after decimal p | ioint:   |       | 1         | 1   |
| No   | Name              | Туре               | Nord Siz | Digit | Scal      | ing |
| 1    | 16-bit Unsigned   | 16-bit Unsigned    | 1        | 0     | No        | *   |
|      |                   |                    |          |       | No<br>Yes |     |

new value = { {value+A}xB}+C, user can setting a value on A, B, and C.

# Why need the Scaling function?

For example, here is a data of voltage and data format is 16-bit unsigned, its value range is 0~4096.

User want to mapping those data to -5 to +5 volt.

new value =  $\{\{value+0\}x0.0024\}+(-5), as follow:$ 

| S | amp  | ling Data Info    | rmation        |            |        | Þ       | K |
|---|------|-------------------|----------------|------------|--------|---------|---|
| : | Sele | ct number of digi | ts after decin | nal point: |        |         |   |
|   | No   | Name              | Туре           | Word Size  | Digits | Scaling |   |
|   | 1    | 16-bit Unsigned   | 16-bit Unsi;   | 1          | 3      | Yes 💌   |   |
|   |      |                   |                |            |        |         |   |
|   |      |                   |                |            |        |         |   |
|   |      |                   |                |            |        |         |   |
|   |      |                   |                |            |        |         |   |
|   |      |                   |                |            |        |         |   |
|   |      |                   |                |            |        |         |   |
|   |      |                   |                |            |        |         |   |
| ' |      |                   | _              | _          | _      | _       |   |
|   | -Sc  | aling & Offset    |                |            |        |         | 1 |
|   |      | A                 | В              |            | С      |         |   |
|   |      | 0.0000            | 0.002          | 4          | -5.000 | 00      |   |
|   | ne   | w value = (( valu | ⊫e+A)xB)       | +          |        |         |   |
|   |      | = ( value         | x 0.0024 ) +   | -5.0000    |        |         |   |
| l | _    |                   |                |            |        |         | ] |
|   | Loa  | d Setting         |                |            |        |         |   |
|   | Sav  | e Setting         | ſ              | OK         |        | Cancel  |   |
|   | _    |                   |                |            |        |         | · |

Above sampling data of setting can save it and be loaded on next time.

After the scaling,

# Original file

# After use scaling function file

| 🕎 K:\1\20081203.dtl - EasyConverter                                                                                                    | 👺 K:\1\20081203.dtl - EasyConverter                                                                                                    |
|----------------------------------------------------------------------------------------------------|----------------------------------------------------------------------------------------------------|
| <u>File Edit View Options H</u> elp                                                                                                    | <u>File Edit View Options H</u> elp                                                                                                    |
| 🖻 🖬 🗃 💌 🖻 🦹                                                                                                    | 🖻 🖬 🗊 💌 🕒 🤶                                                                                                    |
| [Creation time]<br>Wed Dec 03 08:47:15 2008<br>[Data]<br>"Time", "16-bit Unsigned"<br>08:47:16 0.000<br>08:47:17 300.000<br>08:47:18 600.000<br>08:47:20 1200.000<br>08:47:20 1200.000<br>08:47:21 1500.000<br>08:47:22 1800.000<br>08:47:23 2100.000<br>08:47:23 2100.000<br>08:47:25 2700.000<br>08:47:26 3000.000<br>08:47:27 3300.000<br>08:47:28 3600.000<br>08:47:29 3900.000<br>08:47:30 4096.000<br>08:47:31 3796.000<br>08:47:32 3496.000<br>08:47:33 3196.000<br>08:47:35 2596.000<br>08:47:36 2296.000 | [Creation time]<br>Wed Dec 03 08:47:15 2008<br>[Data]<br>"Time", "16-bit Unsigned"<br>08:47:16, -5.000<br>08:47:17, -4.268<br>08:47:18, -3.536<br>08:47:19, -2.804<br>08:47:20, -2.072<br>08:47:21, -1.340<br>08:47:22, -0.608<br>08:47:23, 0.124<br>08:47:24, 0.856<br>08:47:25, 1.588<br>08:47:26, 2.320<br>08:47:26, 2.320<br>08:47:27, 3.052<br>08:47:28, 3.784<br>08:47:29, 4.516<br>08:47:30, 4.994<br>08:47:31, 4.262<br>08:47:32, 3.530<br>08:47:34, 2.066<br>08:47:35, 1.334<br>08:47:36, 0.602 |

#### How to use Multi-File Conversion

Step1. Click the File / Multi-File will pop up the setting dialog.

Step2. Click "Add File..." to combine to Excel.

| Multi-File                                                                                                    | × |
|----------------------------------------------------------------------------------------------------|---|
| Convert file list:<br>C:\EB8000\eng1.34\datalog\123\20081127.dtl<br>C:\EB8000\eng1.34\datalog\trend\20081128.dtl |   |
| Add File Delete File                                                                                             | ) |
| Combine to a file                                                                                                | 1 |
| C:\Documents and Settings\user\test.xls OK<br>Cancel                                                             | ] |

Step3. After adding files, check the "**Combine to a file**" then export those files to a Excel file (xls).

|    | А                        | В                 | С |
|----|--------------------------|-------------------|---|
| 1  | [Creation time]          |                   |   |
| E  | Thu Nov 27 10:51:06 2008 | >                 |   |
| 3  | [Data]                   |                   |   |
| 4  | "Time"                   | "16-bit Unsigned" |   |
| 5  | 10:51:06                 | 0                 |   |
| 6  | 10:51:07                 | 0                 |   |
| 7  | 10:51:08                 | 1                 |   |
| 8  | 10:51:23                 | 0                 |   |
| 9  | 10:51:24                 | 0                 |   |
| 10 | 10:51:25                 | 1                 |   |
| 11 | [Creation time]          |                   |   |
| 12 | Fri Nov 28 17:05:09 2008 | •                 |   |
| 13 | [Data]                   |                   |   |
| 14 | "Time"                   | "16-bit Unsigned" |   |
| 15 | 17:05:09                 | 0                 |   |
| 16 | 17:05:10                 | 0                 |   |
| 17 | 17:05:11                 | 0                 |   |
| 18 | 17:05:12                 | 0                 |   |
| 19 | 17:05:13                 | 0                 |   |

Note: If don't check this function, the files will be export to Excel individual.

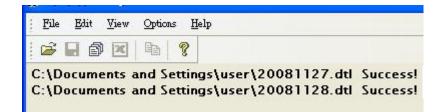

# **Enable Setting file**

User can loading the saved Setting file to use in the new data log file and combination file also.

Step 1.Saving the setting to a \*.lgs after filling in the value in scaling & offset.

| No | Name      | Туре            | Word Size | Digits      | Scale | ing |
|----|-----------|-----------------|-----------|-------------|-------|-----|
| 1  | 1         | 16-bit Unsigned | 1         | 0           | Yes   | -   |
| 2  | 2         | 16-bit Unsigned | 1         | 0           | No    | -   |
| 3  | 3         | 16-bit Unsigned | 1         | 0           | No    | •   |
| Sc | aling & ( | )ffset          |           |             |       |     |
| Sc | A         | . E             |           | С           |       | ]   |
| Sc |           | 1   E           |           | C<br>2.0000 | )     |     |

Step2. In new data sampling, click "Load Setting" and select \*.lgs for use the same setting as usual.

| No       | Name            | Туре            | Word Size | Digits | Scal | ing |
|----------|-----------------|-----------------|-----------|--------|------|-----|
| 1        | 1               | 16-bit Unsigned | 1         | 0      | No   | -   |
| 2        | 2               | 16-bit Unsigned | 1         | 0      | No   | -   |
| 3        | 3               | 16-bit Unsigned | 1         | 0      | No   | •   |
| -Sc      | aling & (       | 1ffset          |           |        |      |     |
| Sc<br>N/ | aling & C<br>'A | )ffset ————     |           |        |      |     |

Step3. Press "Export to Microsoft Excel" to check the data.

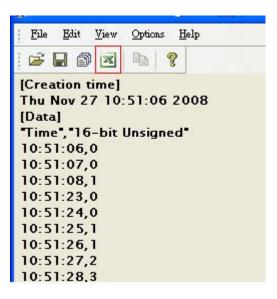

### For combination and Enable setting file

Step1. Click Multi-File

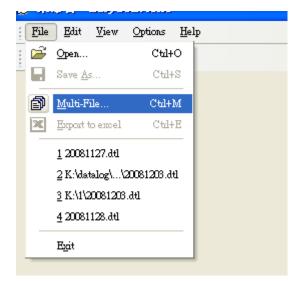

Step2. Select "Add File..."

| Add File Delete File |
|----------------------|
|                      |
|                      |
| Cancel               |
|                      |

Step3. Select the files which would like to combine and check "Enable Setting file" and "Combine to a file" box. In the "Combine to a file", please indicate a file name for new combined file.

| dulti-File                                                                                 | E                    |
|--------------------------------------------------------------------------------------------|----------------------|
| Convert file list:                                                                         |                      |
| C:\Documents and Settings\user\20081127.dtl<br>C:\Documents and Settings\user\20081128.dtl |                      |
|                                                                                            |                      |
|                                                                                            |                      |
|                                                                                            | Add File Delete File |
| Enable Setting file                                                                        | Add File Delete File |
| 0.5000001.1.1.1.1.1.1.1.1.1.1.1.1.1.1.1.                                                   | Add File Delete File |
| C:\EB8000\datalog\pressure\1.lgs                                                           |                      |
| C:\EB8000\datalog\pressure\1.lgs                                                           |                      |

Step4. After press OK, the data will display on the dialog.

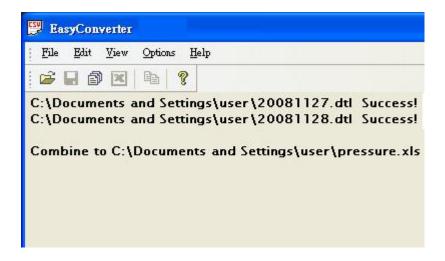

Step5. Open the new combined file to check the data in Microsoft Excel.